# Canon **PIXMATS8300** series

# **Getting Started**

# **Démarrage**

# **Configuration en ligne Online Setup**

Detailed instructions and videos are available on the Canon website.

Des instructions détaillées et des vidéos sont disponibles sur le site Web de Canon.

# **Setup a Computer**

**Configurer un ordinateur**

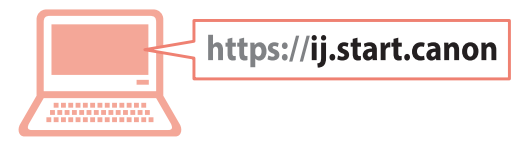

## **Configurer un smartphone Setup a Smartphone**

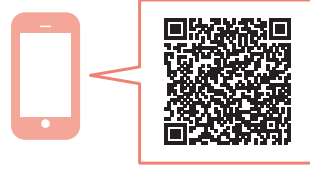

Read **Safety and Important Information** (addendum) first.

Commencez par lire **Sécurité et informations importantes** (addendum).

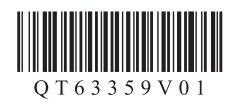

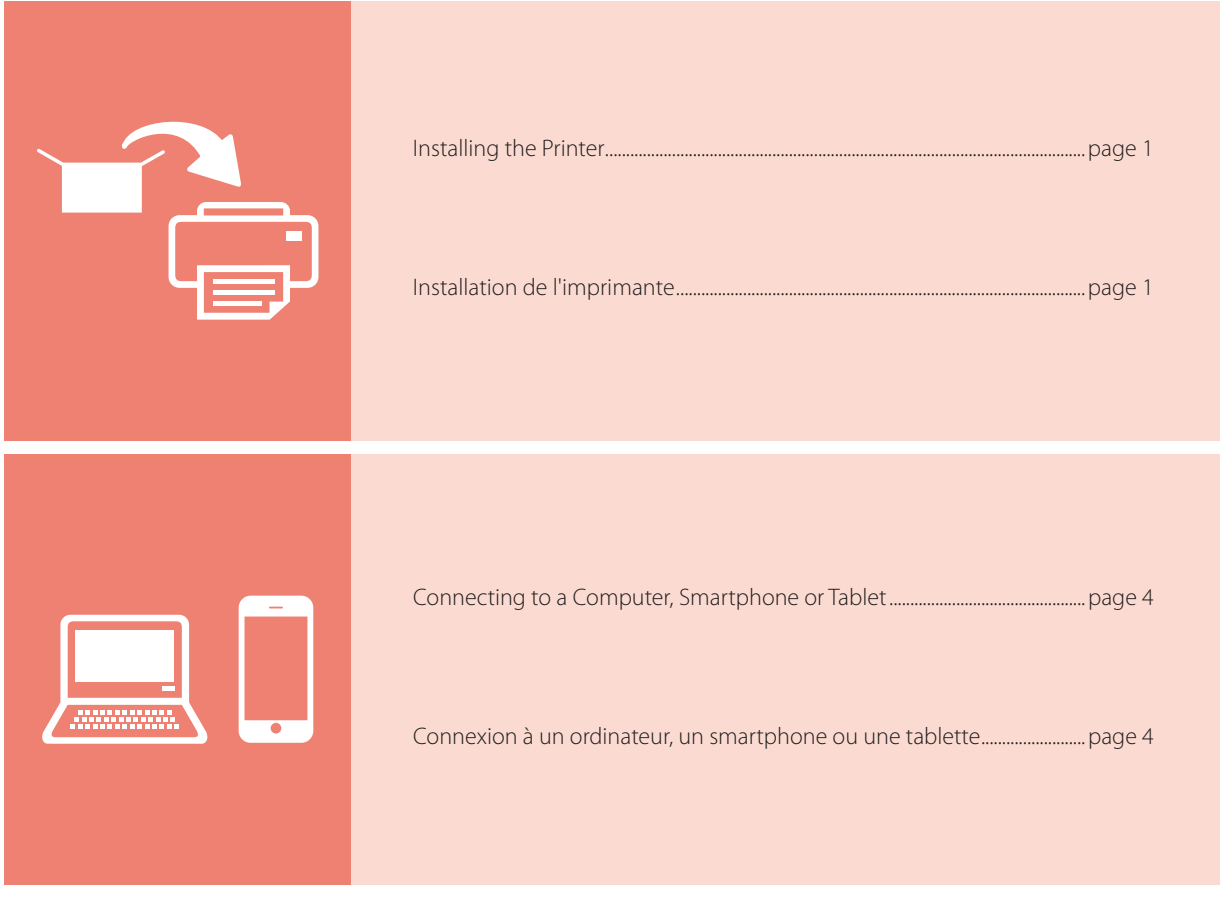

Holding the Printer

Manipulation de l'imprimante

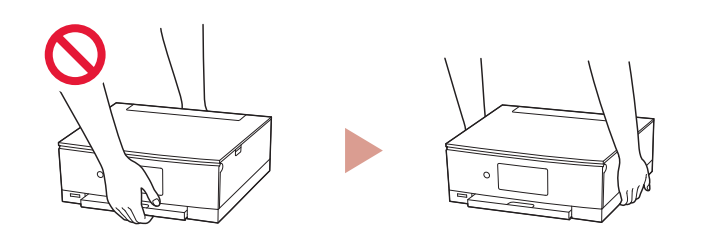

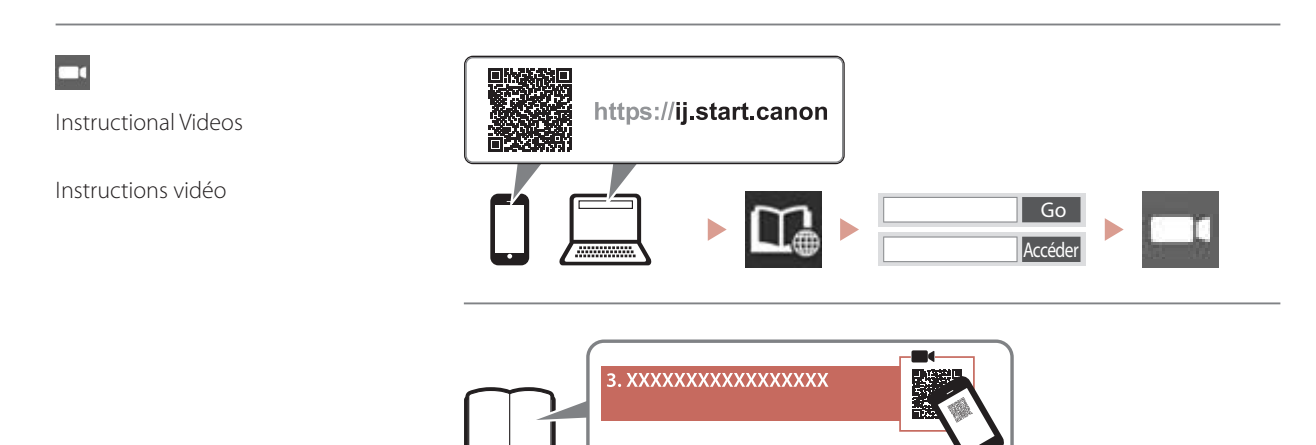

# Setting Up the Printer

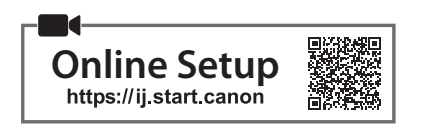

## **1. Box Contents**

• Ink tanks for setup • Power cord

- 
- •Setup CD-ROM for Windows
- •Safety and Important Information
- •Getting Started (this manual)

## **2. Removing Packing Materials**

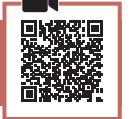

### *I* Important

When printing starts, the operation panel opens and the paper output tray extends out automatically. Do not place anything in front of the printer.

- 1 Remove and dispose of any packing materials and orange tape.
	- Using the printer with orange tape or packing material still attached, may cause the printer to malfunction.
- 2 Open the scanning unit / cover and remove the orange tape.

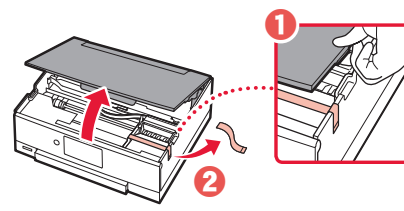

- **3** Close the scanning unit / cover.
	- Open the scanning unit / cover fully and then close it.

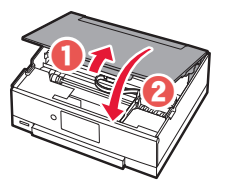

**A** Caution Watch your fingers.

## **3. Turning on the Printer**

1 Connect the power cord.

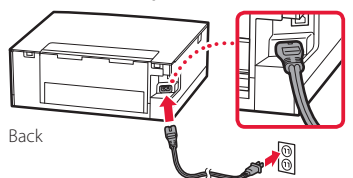

#### **EXP** Important

At this time, do not connect any other cables.

2 Open the operation panel and press the **ON** button.

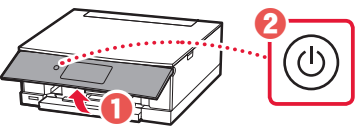

**3** Scroll and tap to select your language, and then tap **Yes**.

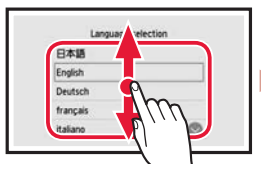

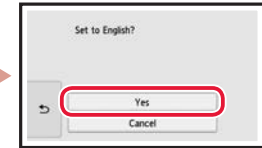

. . . . . . . . . . . . . . .

### 4 Tap **OK**.

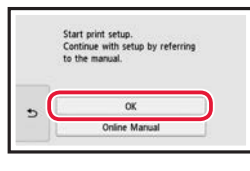

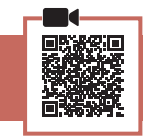

1 Open the scanning unit / cover.

**4. Installing the Ink Tanks**

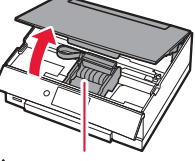

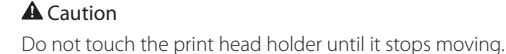

# Setting Up the Printer

2 Remove the tape and film on the ink tank.

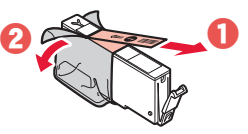

- Check that no tape is left over.
- 3 Slowly remove the orange cap.

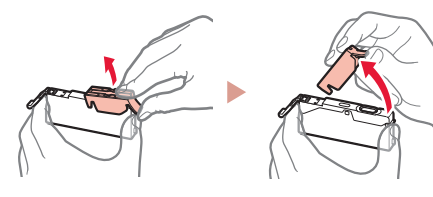

#### *IMP* Important

- Do not squeeze the ink tank with the Y-shaped air hole blocked.
- Do not touch the areas shown in red.

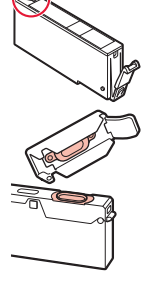

### 4 Install the ink tank.

• Insert the ink tank into the print head and press down until it clicks.

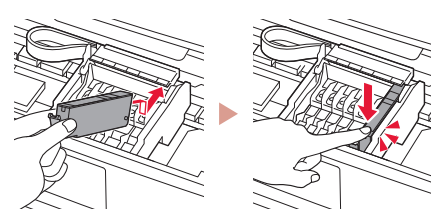

5 Check that the color of the ink tank you installed appears on the screen.

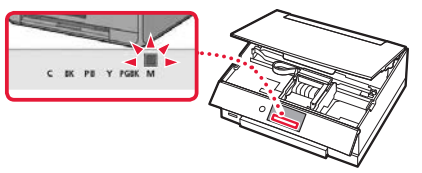

#### *IMP* Important

If the color is not displayed on the screen even though you have installed the ink tank, the color of the ink tank may be wrong or you may have installed an ink tank, such as one with a different model number, that is not supported by this printer. Either install an ink tank for the correct color or use the provided ink tank for setup.

6 Repeat steps 2 through 5 to install all the ink tanks.

• Check that all the colors appear.

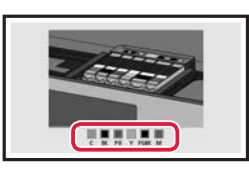

### 7 Close the scanning unit / cover.

• The printer will start initializing.

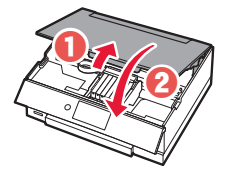

**A** Caution Watch your fingers.

### **5. Loading Paper**

# Check!

Remove any orange tape.

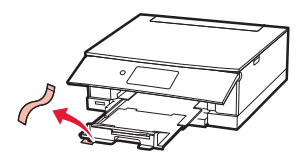

1 Tap **OK**.

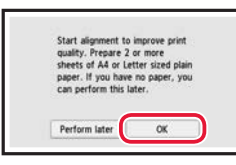

2 Remove the cassette from the printer and remove the cassette cover.

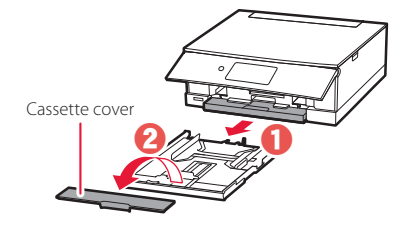

## 3 Slide apart the paper guides.

• Slide the right paper guide to the right edge. Align the front paper guide with the Letter or A4 mark.

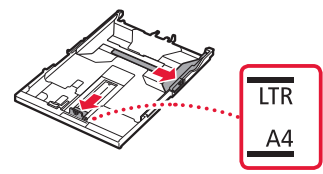

### 4 Load paper.

- Load 2 or more sheets of Letter or A4 sized plain paper with the print side facing down.
- Place the paper against the front paper guide, and align the right paper guide to the width of the paper.

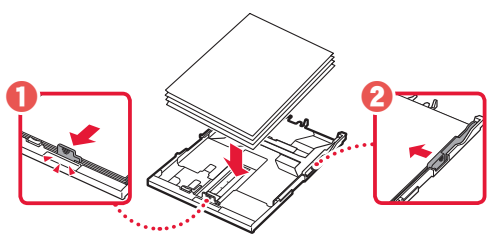

5 Attach the cassette cover and replace the cassette.

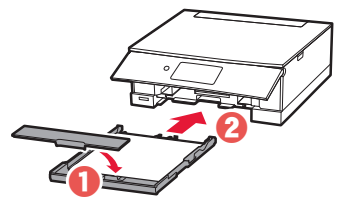

• Look at it from the side to confirm it looks like the diagram.

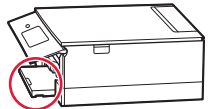

6 Tap **OK**.

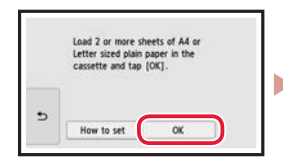

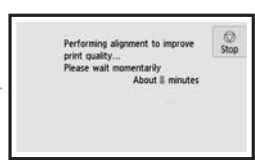

## 7 Tap **Next**.

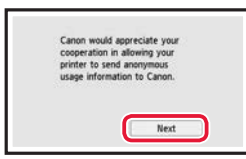

• Follow the on-screen instructions to continue setup. This includes making selections related to sending information.

Refer to "Sending Information To Canon" in **Safety and Important Information**.

### 8 Tap **Next**.

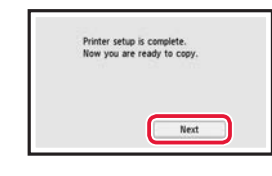

9 Tap **OK.**

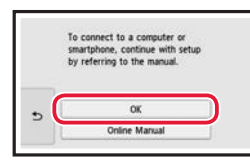

10 Check that the following screen appears.

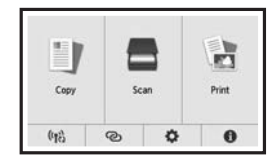

If you will use the printer without connecting any other devices, setup is now complete.

# Setting Up the Printer

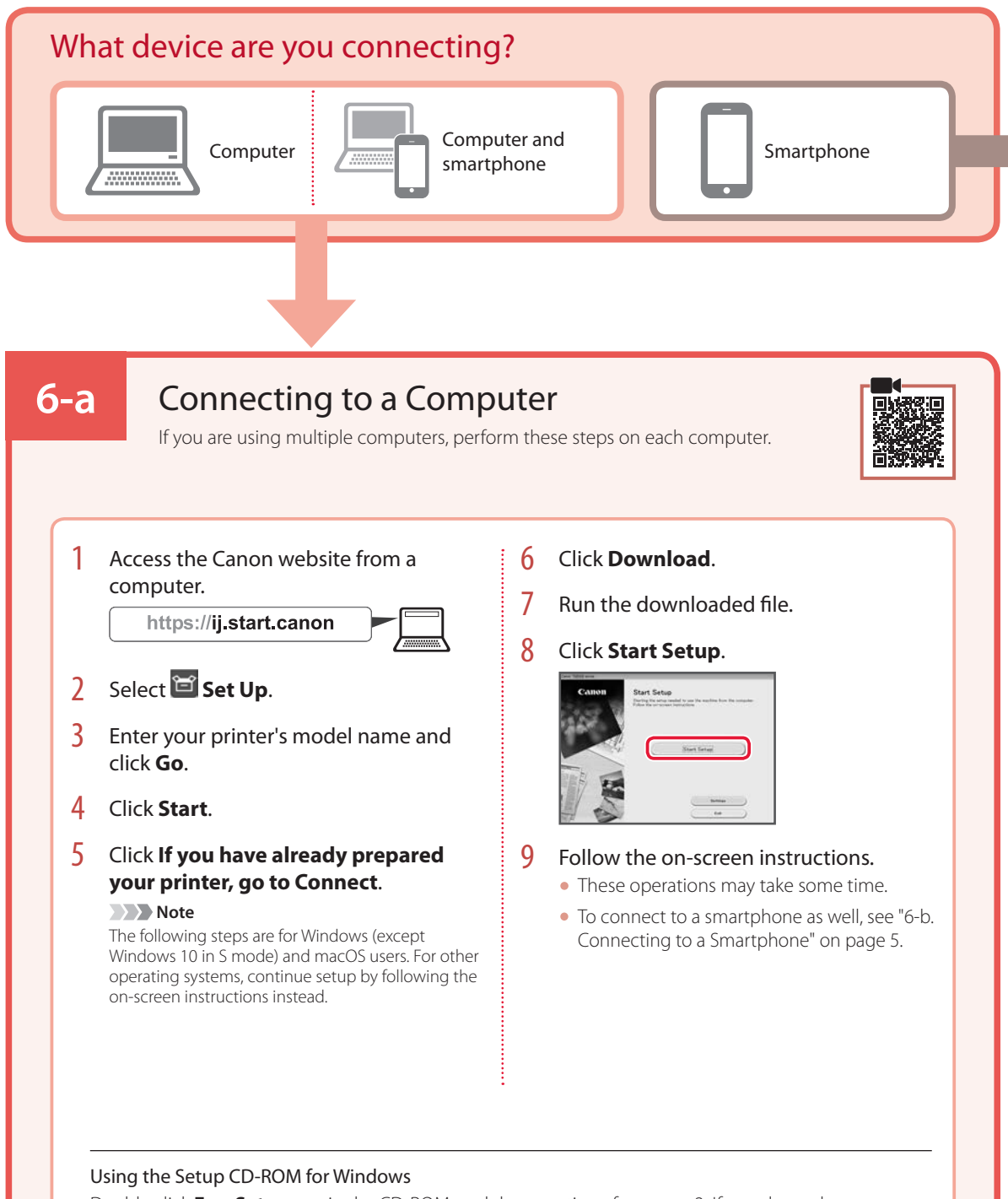

Double click **EasySetup.exe** in the CD-ROM, and then continue from step 3. If you do not have an internet connection, open the **win** folder in the CD-ROM and double click **SETUP.exe**. This will install the printer driver.

# **6-b**

# Connecting to a Smartphone

If you are using multiple smartphones, perform these steps on each smartphone.

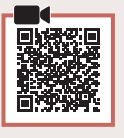

### Prepare the following before starting.

- **O** Enable the Wi-Fi setting on your smartphone.
- $\bullet$  Connect your smartphone to the wireless router (if you have a wireless router).
- Refer to your smartphone and wireless router manuals for more details.
- 1 Install the "Canon PRINT Inkjet/SELPHY" app on your smartphone.
	- Scan the QR code shown on the right to access the Canon website, and then download the app.

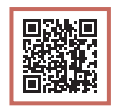

### 2 Open the installed app.

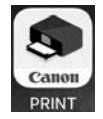

 $3$  Follow the on-screen instructions in the app to add your printer.

Once you have added your printer, you can print from your smartphone. To print photos, see "Loading Photo Paper" on page 6.

# Loading Photo Paper

Photo paper can only be loaded in the rear tray.

1 Open the rear tray cover and extend the paper support.

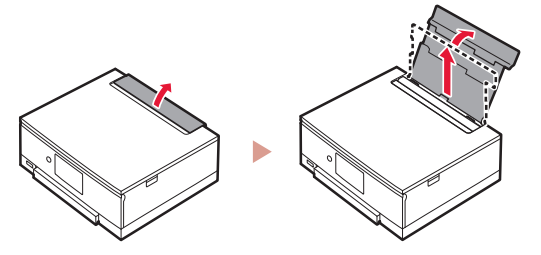

2 Open the feed slot cover and slide the righthand side paper guide to the far right.

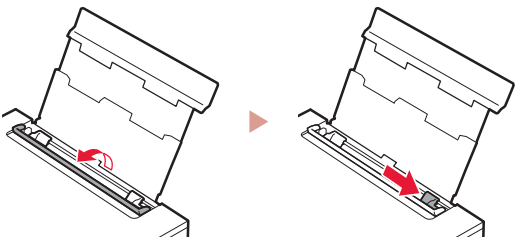

3 Load several sheets of photo paper with the print side facing up and slide the side paper guide against the edge of the paper stack.

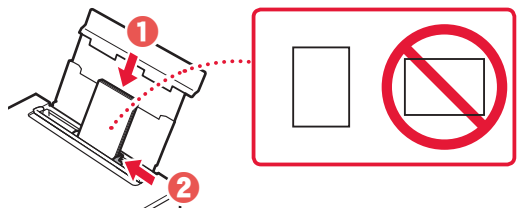

### 4 Close the feed slot cover.

• Follow the on-screen instructions to set information for the loaded paper.

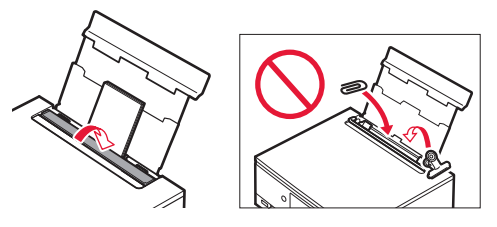

# Printing Photos Saved on a Memory Card

- 1 Turn on the printer.
- 2 Load several sheets of photo paper.
- 3 Insert the memory card into the card slot.

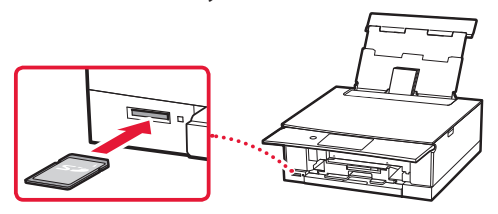

- 4 Flick right and left through the photos and select one.
- 5 Tap the **Color** button to start printing.

# Configuration de l'imprimante

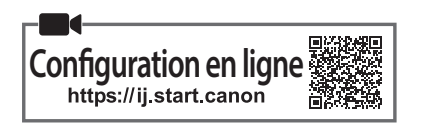

## **1. Contenu de la boîte**

- •Cartouches d'encre pour la configuration •Cordon d'alimentation
	-
	- •CD-ROM d'installation pour Windows

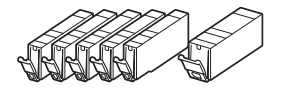

- •Sécurité et informations importantes
- •Démarrage (ce manuel)

## **2. Retrait du matériel d'emballage**

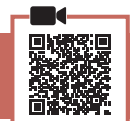

#### **EXP** Important

Lorsque l'impression démarre, le panneau de contrôle s'ouvre et le bac de sortie papier se déploie automatiquement. Ne placez aucun objet devant l'imprimante.

- 1 Enlevez et jetez tout matériel d'emballage et bande orange.
	- L'utilisation de l'imprimante avec la bande orange ou le matériel d'emballage encore fixé risque d'entraîner un dysfonctionnement.
- 2 Ouvrez l'unité de numérisation / capot et retirez la bande orange.

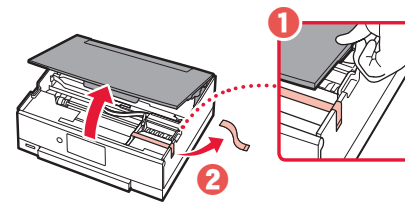

### 3 Fermez l'unité de numérisation / capot.

• Ouvrez complètement l'unité de numérisation / capot, puis fermez-la.

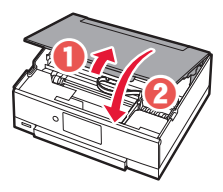

**A** Attention Surveillez vos doigts.

## **3. Mise sous tension de l'imprimante**

### Branchez le cordon d'alimentation.

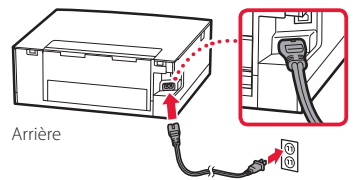

#### **Important**

À ce stade, ne branchez aucun autre câble.

2 Ouvrez le panneau de contrôle et appuyez sur le bouton **MARCHE (ON)**.

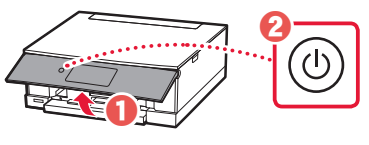

3 Faites glisser et touchez pour sélectionner votre langue, puis touchez **Oui**.

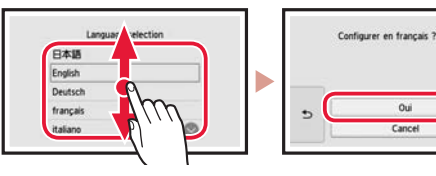

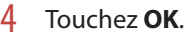

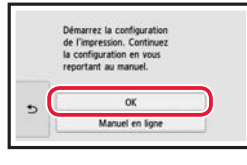

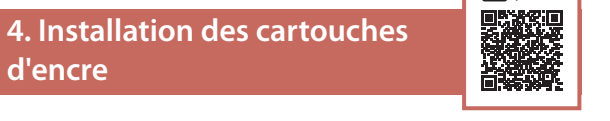

Ouvrez l'unité de numérisation / capot.

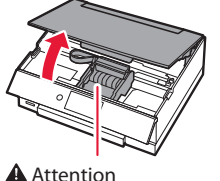

Évitez tout contact avec le support de tête d'impression tant que celui-ci n'est pas arrêté.

# Configuration de l'imprimante

2 Retirez la bande et le film sur la cartouche d'encre.

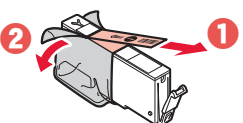

- Vérifiez qu'il ne reste aucune bande.
- 3 Retirez doucement le capuchon orange.

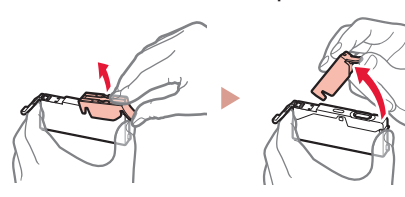

#### *Important*

rouge.

• N'appuyez pas sur la cartouche d'encre alors que le trou d'arrivée d'air en forme de Y est obstrué.

• Ne touchez pas les zones signalées en

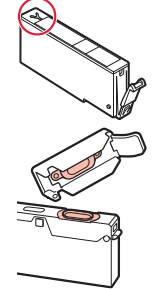

### 4 Installez la cartouche d'encre.

• Insérez la cartouche d'encre dans la tête d'impression et appuyez dessus jusqu'à ce qu'un clic se produise.

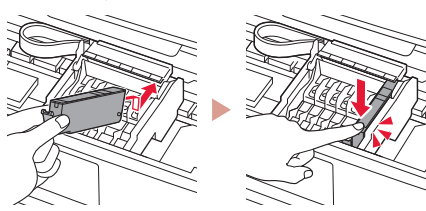

5 Vérifiez que la couleur de la cartouche d'encre que vous avez installée s'affiche à l'écran.

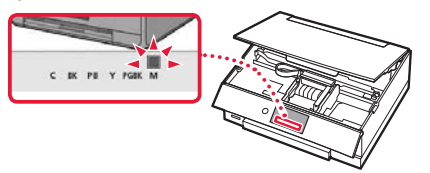

#### *I* Important

Si la couleur ne s'affiche pas à l'écran alors que vous avez installé la cartouche d'encre, la couleur de la cartouche d'encre est peut-être fausse, ou vous avez peut-être installé une cartouche d'encre non prise en charge par l'imprimante, par exemple une cartouche avec un numéro de modèle différent. Installez une cartouche d'encre de la bonne couleur ou utilisez la cartouche d'encre fournie pour la configuration.

6 Répétez les étapes 2 à 5 pour installer toutes les cartouches d'encre.

• Vérifiez que toutes les couleurs s'affichent.

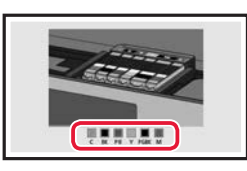

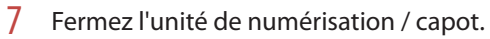

• L'imprimante commence à s'initialiser.

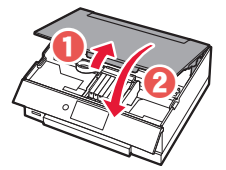

**A** Attention Surveillez vos doigts.

## **5. Chargement du papier**

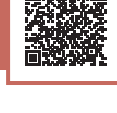

#### Vérifiez ! Retirez la bande orange.

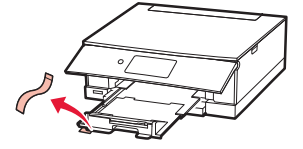

## 1 Touchez **OK**.

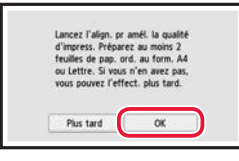

2 Retirez la cassette de l'imprimante et retirez le couvercle de la cassette.

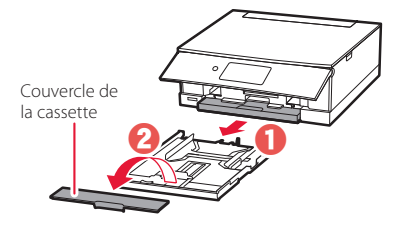

## 3 Faites glisser séparément les guides papier.

• Faites glisser le guide papier droit vers le bord droit. Alignez le guide papier avant sur la marque Lettre ou A4.

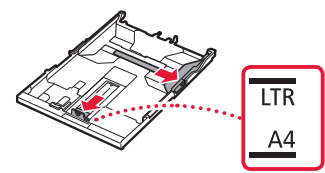

### 4 Chargez du papier.

- Chargez au moins 2 feuilles de papier ordinaire au format Lettre ou A4 avec la face à imprimer vers le bas.
- Placez le papier contre le guide papier avant et alignez le guide papier droit sur la largeur du papier.

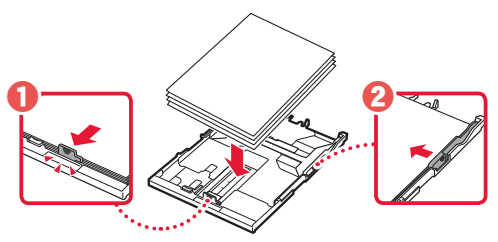

5 Fixez le couvercle de la cassette et remettez la cassette en place.

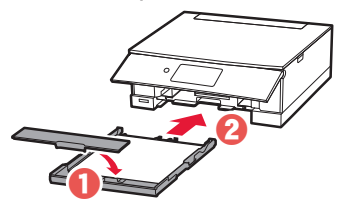

• Observez-la depuis le côté pour confirmer qu'elle se présente comme dans le diagramme.

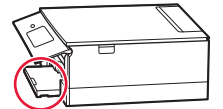

6 Touchez **OK**.

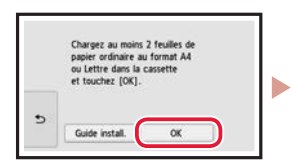

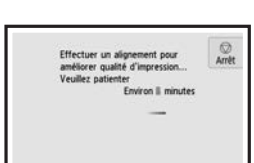

### 7 Touchez **Suivant**.

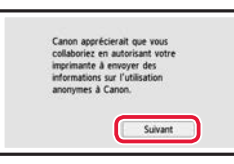

• Suivez les instructions à l'écran pour poursuivre la configuration. Cela inclut des sélections relatives à l'envoi d'informations.

Reportez-vous à « Envoi d'informations à Canon » dans **Sécurité et informations importantes**.

### 8 Touchez **Suivant**.

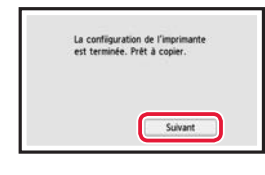

### 9 Touchez **OK.**

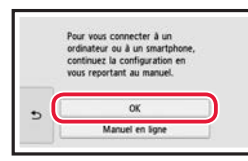

10 Assurez-vous que l'écran suivant s'affiche.

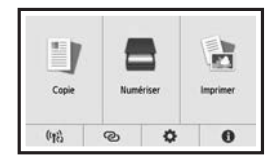

Pour utiliser l'imprimante sans connecter aucun autre périphérique, la configuration est terminée.

# Configuration de l'imprimante

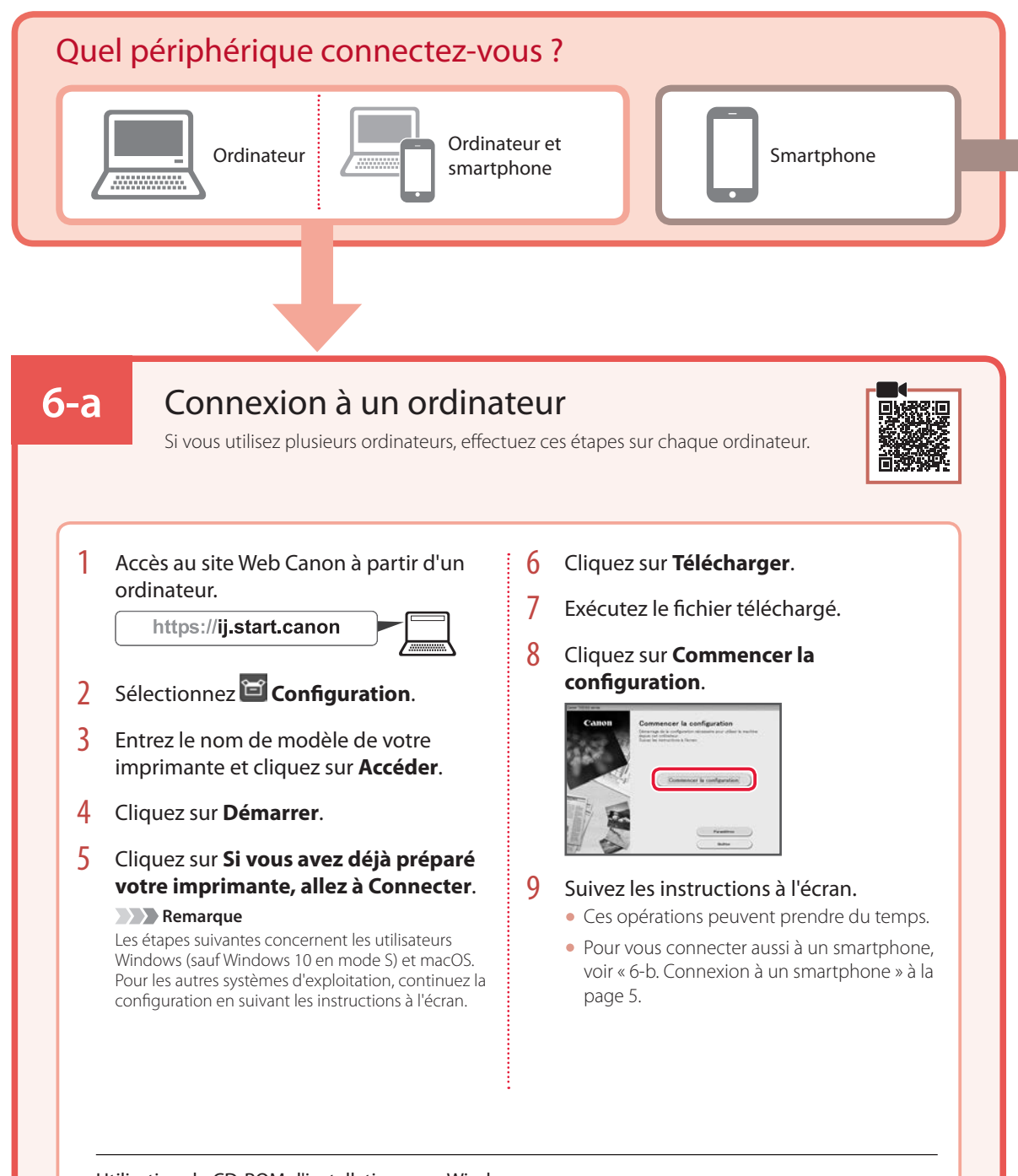

## Utilisation du CD-ROM d'installation pour Windows

Cliquez deux fois sur **EasySetup.exe** à partir du CD-ROM, puis continuez à partir de l'étape 3. Si vous ne disposez pas d'une connexion Internet, ouvrez le dossier **win** à partir du CD-ROM et cliquez deux fois sur **SETUP.exe**. Cette procédure permet d'installer le pilote d'imprimante.

# **6-b**

## Connexion à un smartphone

Si vous utilisez plusieurs smartphones, effectuez ces étapes sur chaque smartphone.

#### Préparez les éléments suivants avant de démarrer.

- a Activez le paramètre Wi-Fi sur votre smartphone.
- <sup>2</sup> Connectez votre smartphone au routeur sans fil (si vous disposez d'un routeur sans fil).

Pour plus d'informations, consultez la documentation de votre smartphone et du routeur sans fil.

- 1 Installez l'application « Canon PRINT Inkjet/SELPHY » sur votre smartphone.
	- Scannez le code QR qui apparaît à droite pour accéder au site Web Canon, puis téléchargez l'application.

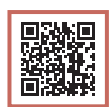

### 2 Ouvrez l'application installée.

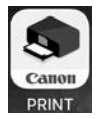

3 Suivez les instructions à l'écran fournies par l'application pour ajouter votre imprimante.

Une fois que vous avez ajouté votre imprimante, vous pouvez imprimer depuis votre smartphone. Pour imprimer des photos, voir « Chargement de papier photo » à la page 6.

# Chargement de papier photo

Le papier photo peut être chargé uniquement dans le réceptacle arrière.

1 Ouvrez le couvercle du réceptacle arrière et déployez le support papier.

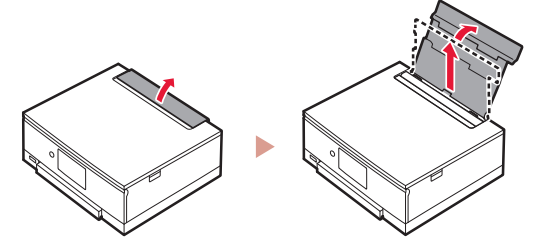

2 Ouvrez le couvercle de la fente d'alimentation et faites glisser le guide papier droit vers l'extrême droite.

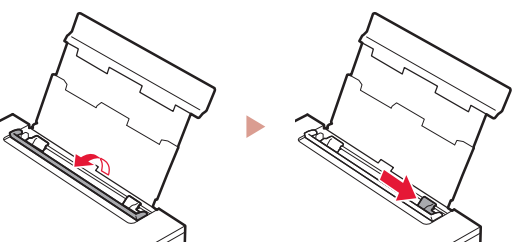

3 Chargez plusieurs feuilles de papier photo face à imprimer vers le haut et faites glisser le guide papier latéral contre le bord de la pile de papier.

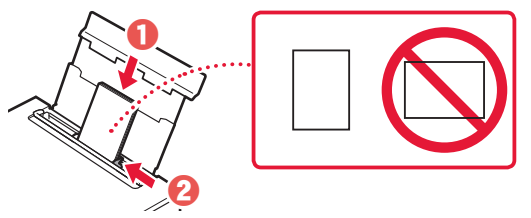

- 4 Fermez le couvercle de la fente d'alimentation.
	- Suivez les instructions à l'écran pour définir les informations sur le papier chargé.

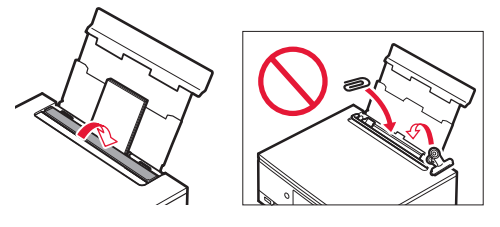

# Impression de photos enregistrées sur une carte mémoire

- 1 Mettez l'imprimante sous tension.
- 2 Chargez plusieurs feuilles de papier photo.
- 3 Insérez la carte mémoire dans l'emplacement de carte.

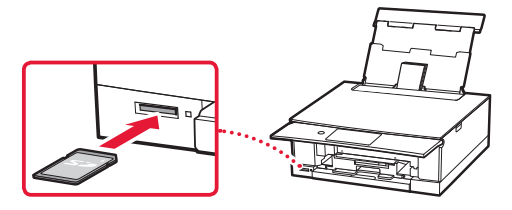

- 4 Faites défiler les photos vers la droite ou vers la gauche et sélectionnez-en une.
- 5 Touchez le bouton **Couleur (Color)** pour lancer l'impression.

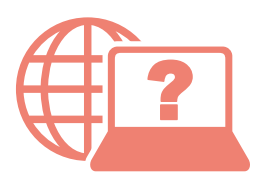

Access Online Manual

Accès au Manuel en ligne

From your browser

À partir de votre navigateur

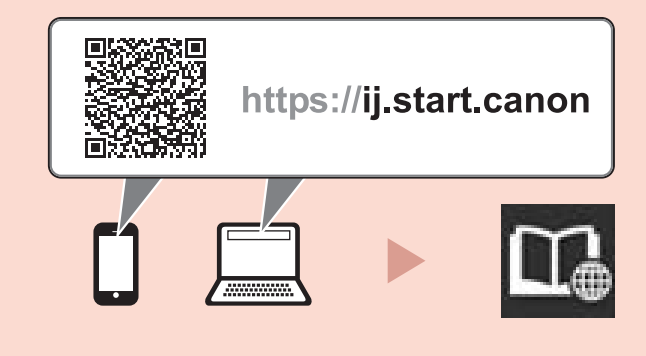